**Hiyerarşi**, bir toplulukta veya bir kuruluşta yer alan kişileri alt-üst ilişkileri, görev ve yetkilerine göre sınıflandıran sistemdir.

DataRut sisteminde hiyerarşi, projede görev alacak personeli yetkilerine göre sınıflandırma sistemidir. Genel Kullanıcılara tanımlanmış bir kullanıcı birden fazla projede farklı hiyerarşilerde farklı görevlerce yetkilendirilmiş olabilir. Sistem bu gibi durumlar için esnek bir yapıya sahiptir.

Örnek vermek gerekirse; **demo\_user** kullanıcısı A projesinde "**Supervisor"**, B projesinde "**Süpervizör Şef"** personeli olarak tanımlama yapılabilmektedir.

DataRut sistemi üzerinde hiyerarşi tanımı aşağıdaki adımları izleyerek kolaylıkla yapılabilir.

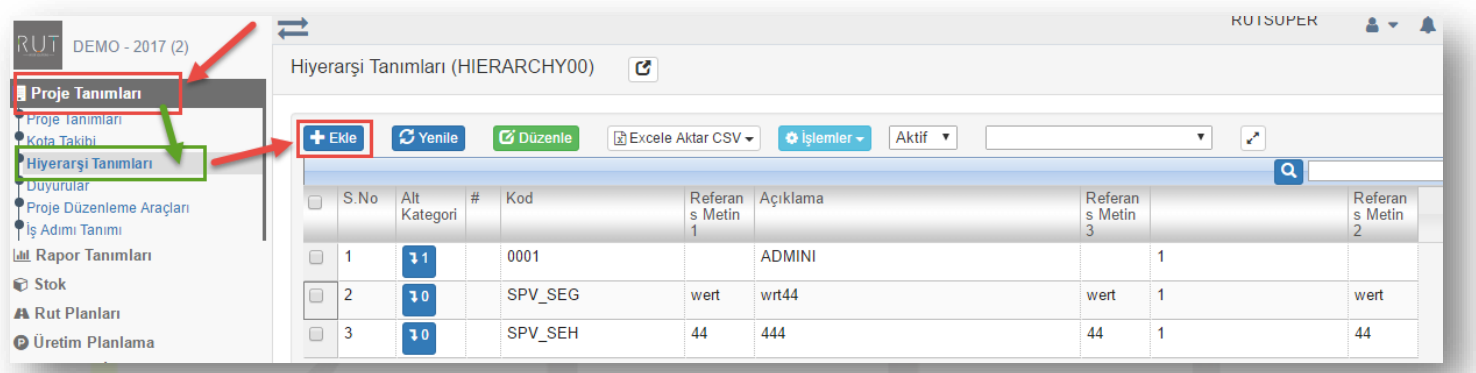

Yeni bir hiyerarşi tanımlama için + Ekle butonuna tıklayarak sistem, hiyerarşi tanımının yapılacağı sayfaya yönlendirecektir. Bu sayfa da hiyerarşik düzenin en üst katmanında yer alacak şekilde eklenmelidir.

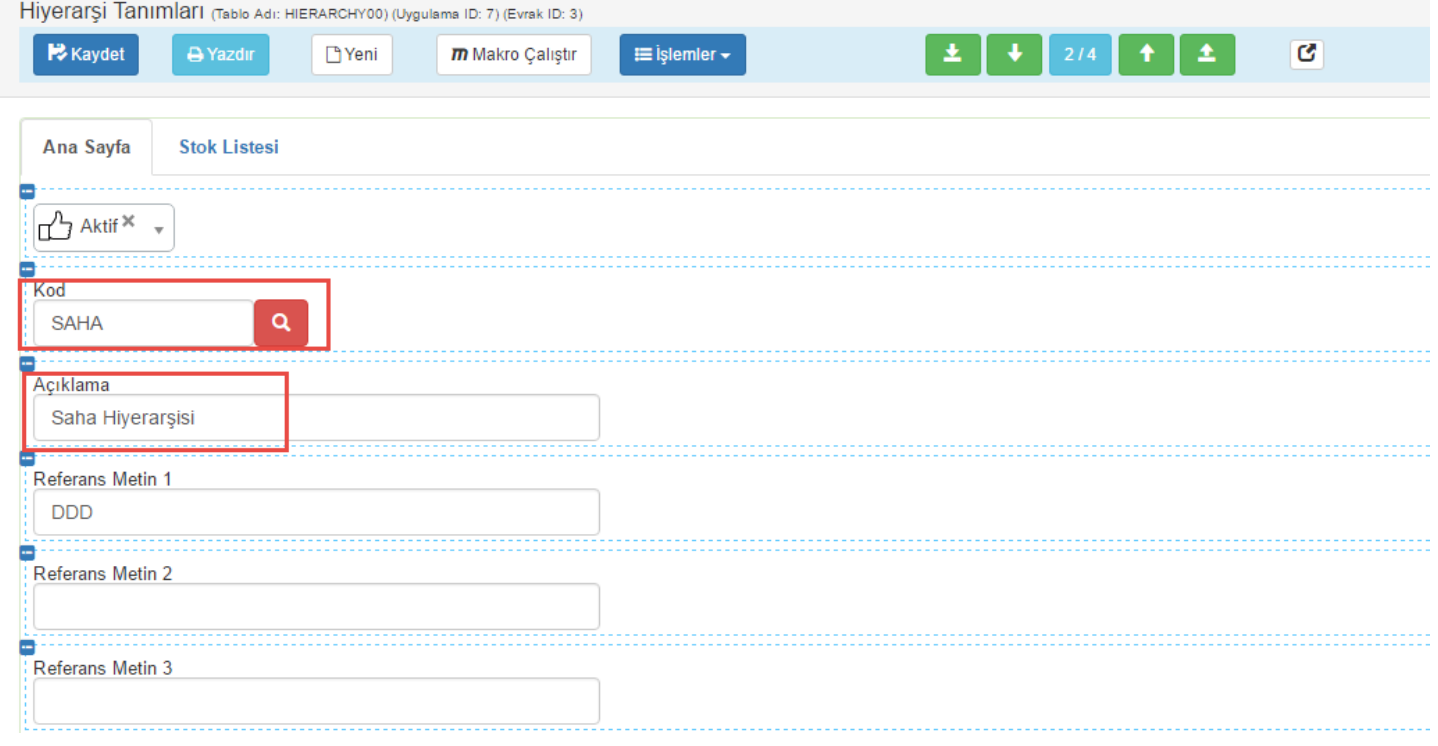

Hiyerarşi oluşturulduktan sonra katmanlarını(düğümlerini) oluşturmalıyız.

Sayfa Sayısı: 1/1

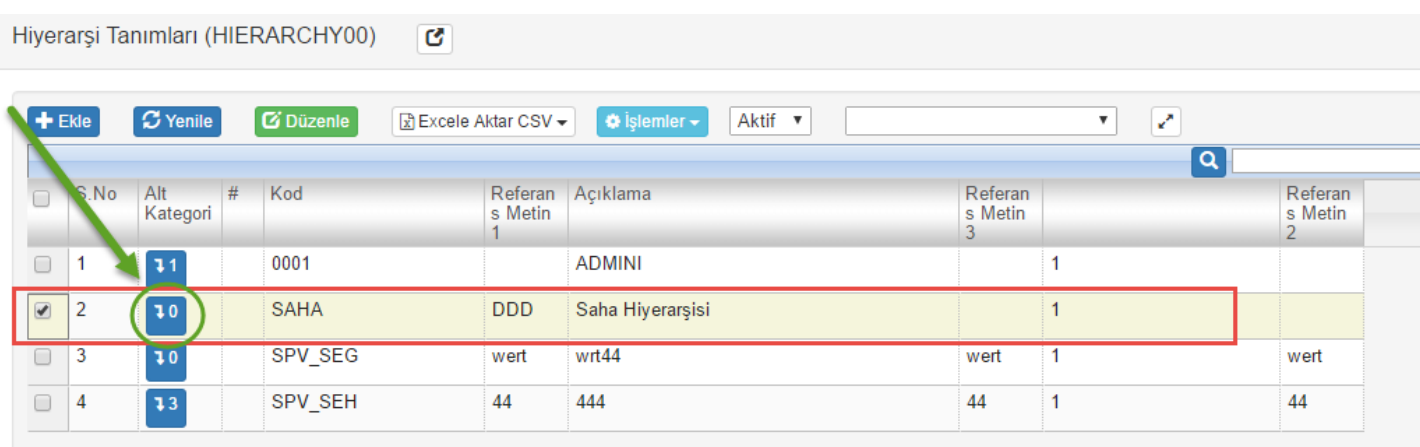

butonuna tıklayarak "SAHA" kodlu hiyerarşiye düğüm(alt katman) ekleyeceğiz.

 $\blacksquare$ 

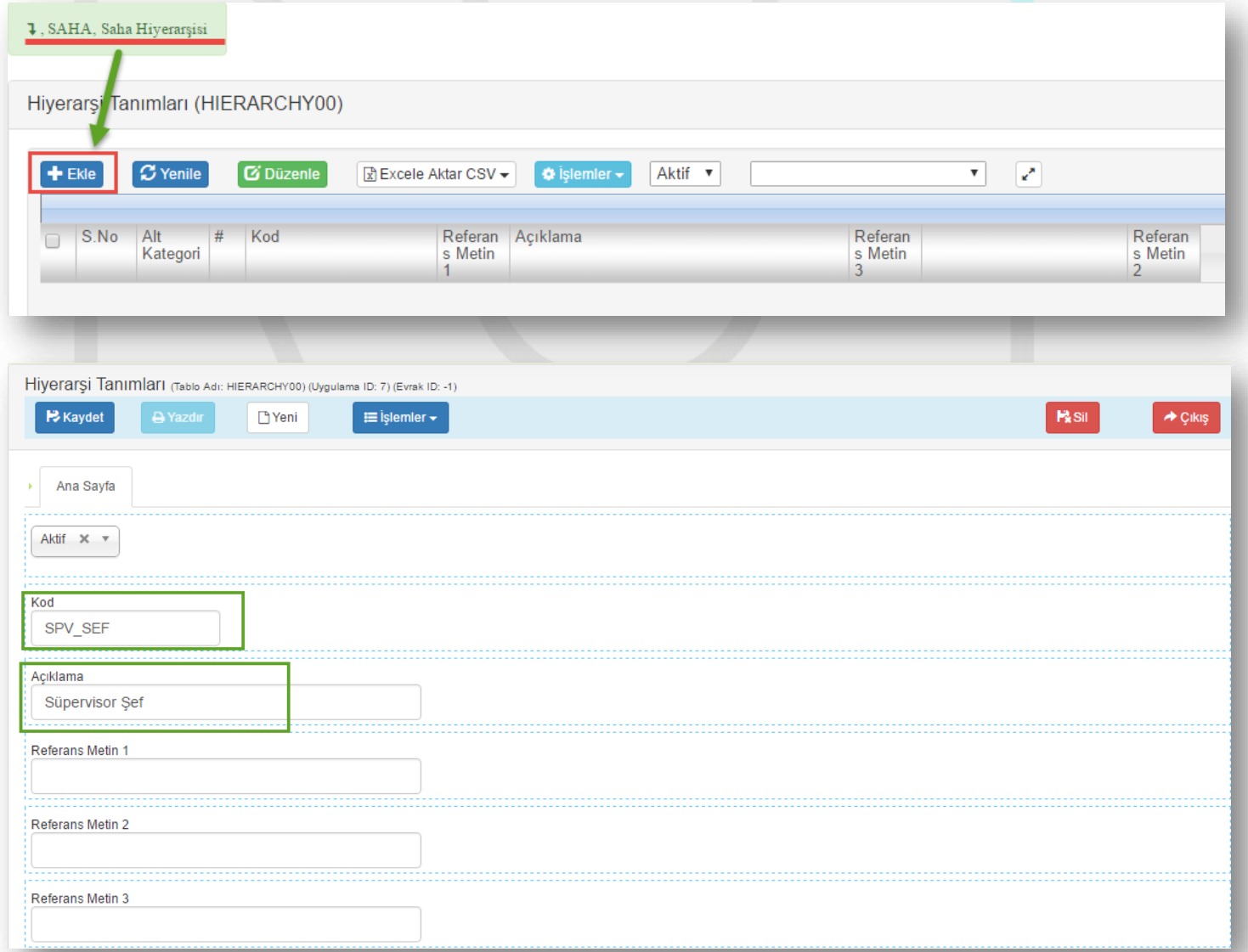

Sayfa Sayısı: 2/1

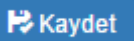

### RUT-GENEL 02: DataRut Genel-Hiyerarşi Tanımlama Butonuna tıklayıp kaydettiğimizde "**SAHA**" kodlu hiyerarşimize "**SPV\_SEF**" kodlu Süpervizör Şef düğümü eklemiş olduk. Böylelikle "**SPV\_SEF**", "**SAHA**" hiyerarşisi için alt katmanda bulunan bir kullanıcı grubu olmuş oldu.

## Benzer şekilde diğer hiyerarşi düğümleri de eklenir. Eklenilen düğümler aşağıdaki gibi listede görüntülenmektedir.

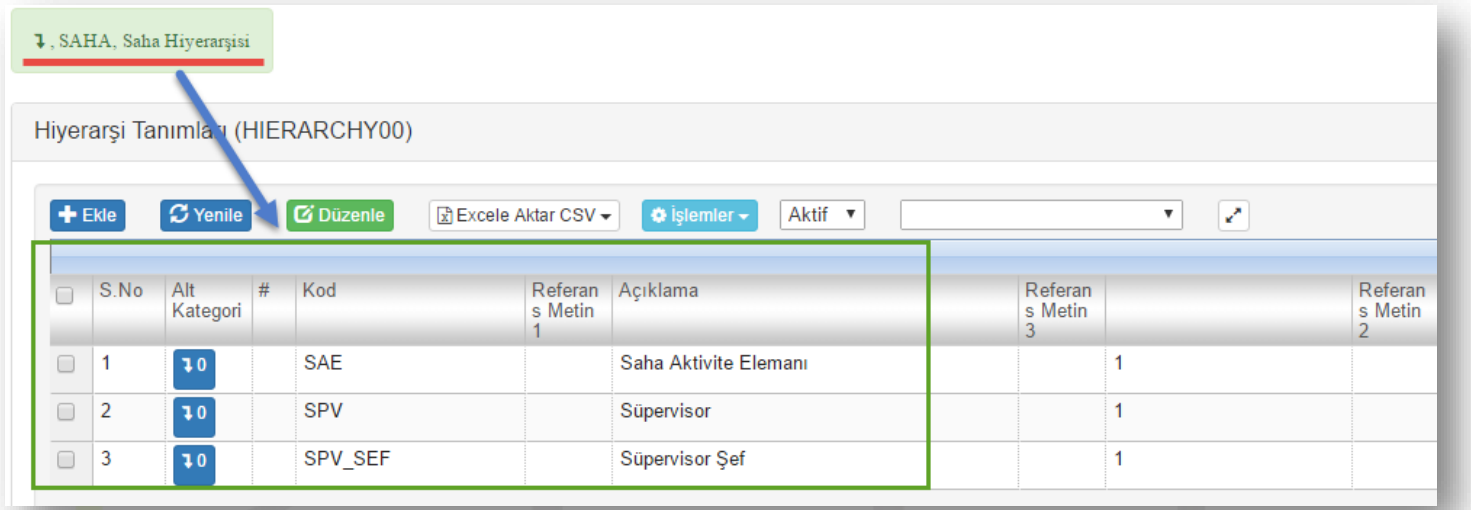

Eklediğimiz Hiyerarşi düğümleri listede görüntülenmektedir. Böylelikle "SAHA" kodlu bir hiyerarşi tanımlayarak bu hiyerarşiye alt 3 düğüm eklemiş olduk.

"*Şimdi bir projeye hiyerarşi nasıl eklenir*", "*Hiyerarşi katmanlarına nasıl kullanıcı ataması yapılır*" bu aşamaları uygulayarak görelim.

- İlk olarak "*Genel Kullanıcı Tanımları*" menüsünden yeni bir kullanıcı oluşturacağız, ya da mevcut bir kullanıcıya hiyerarşi ataması yapmalıyız.

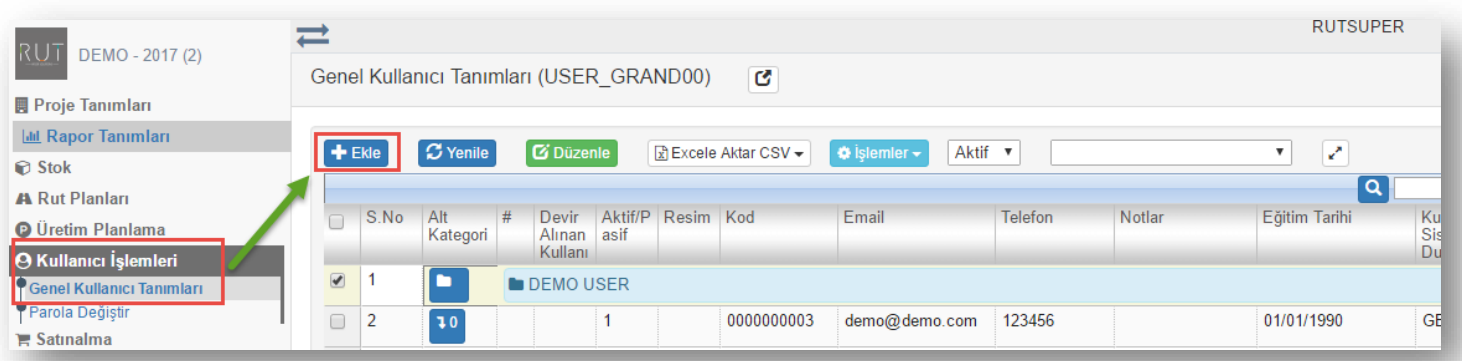

Sayfa Sayısı: 3/1

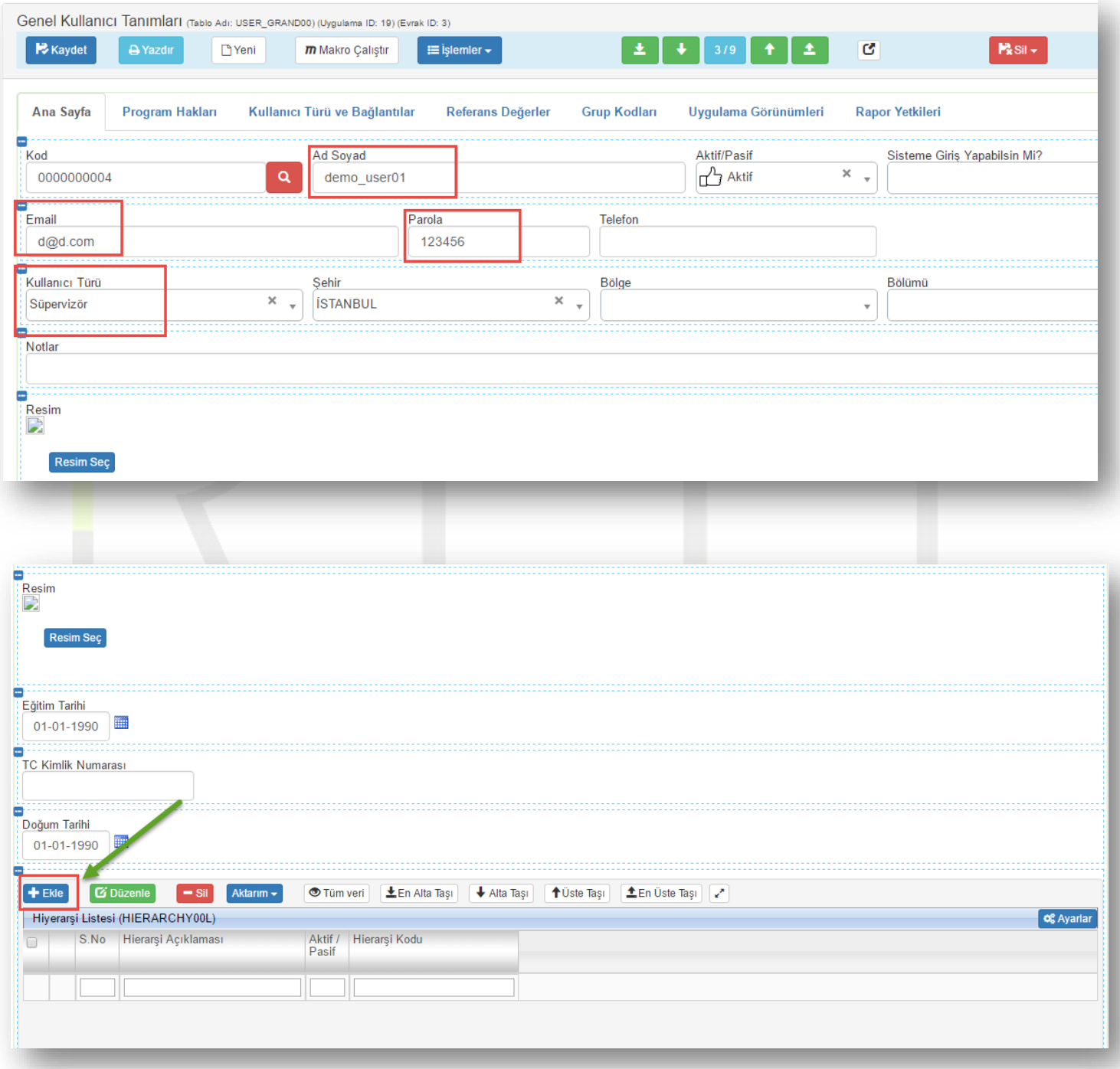

Belirli alanları girdikten sonra alt kısımda bulunan hiyerarşi listesine, bağlı bulunacağı hiyerarşiyi ekliyoruz.

Sayfa Sayısı: 4/1

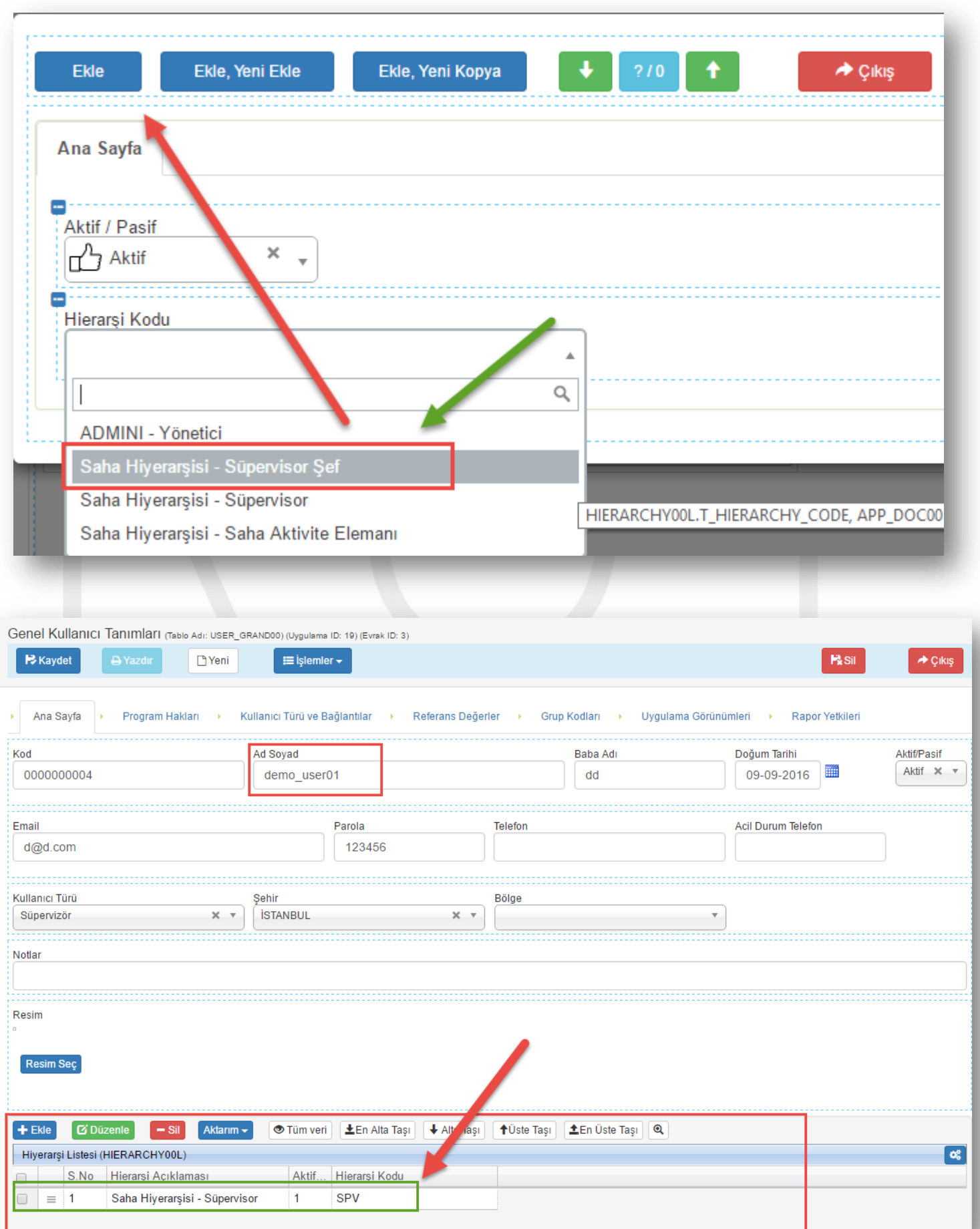

Böylece oluşturulan kullanıcıya Hiyerarşi ataması yapmış olduk.

### -Projeye kullanıcı atama

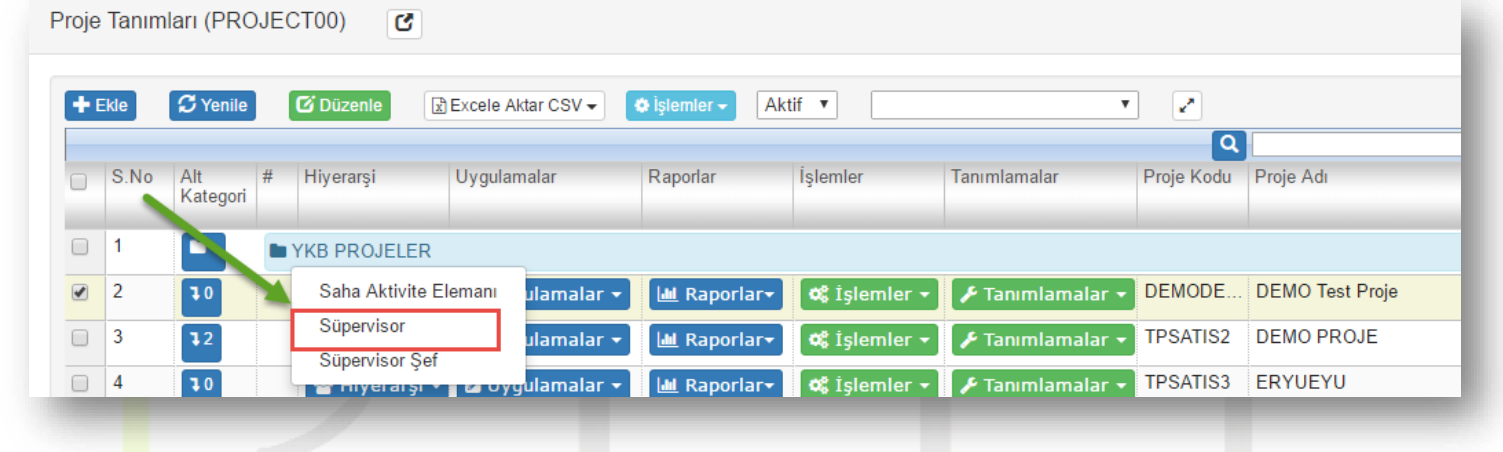

Kullanıcı eklenecek proje satırında yer alan **butonaral ve butonuna basarak o projede yer alan** hiyerarşi düğümleri görüntülenecektir. Kullanıcı eklenecek düğüm seçildiğinde ekleme ekranına yönlendirilecektir.

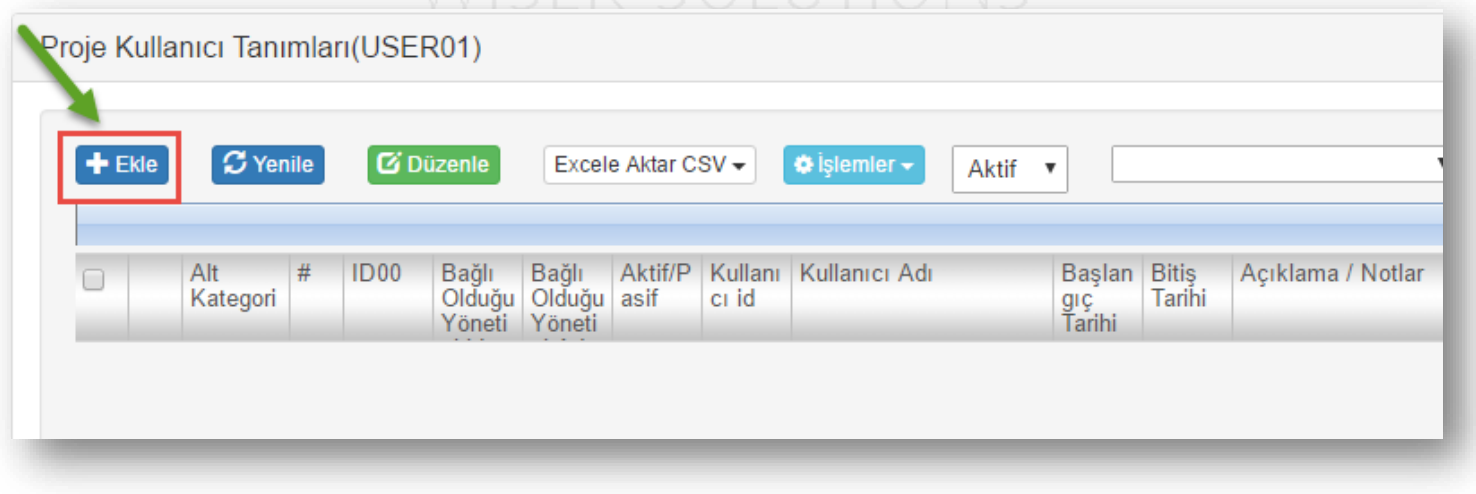

Açılan sayfadan projenin hiyerarşi katmanına kullanıcı(lar) eklenebilecektir.

Sayfa Sayısı: 6/1

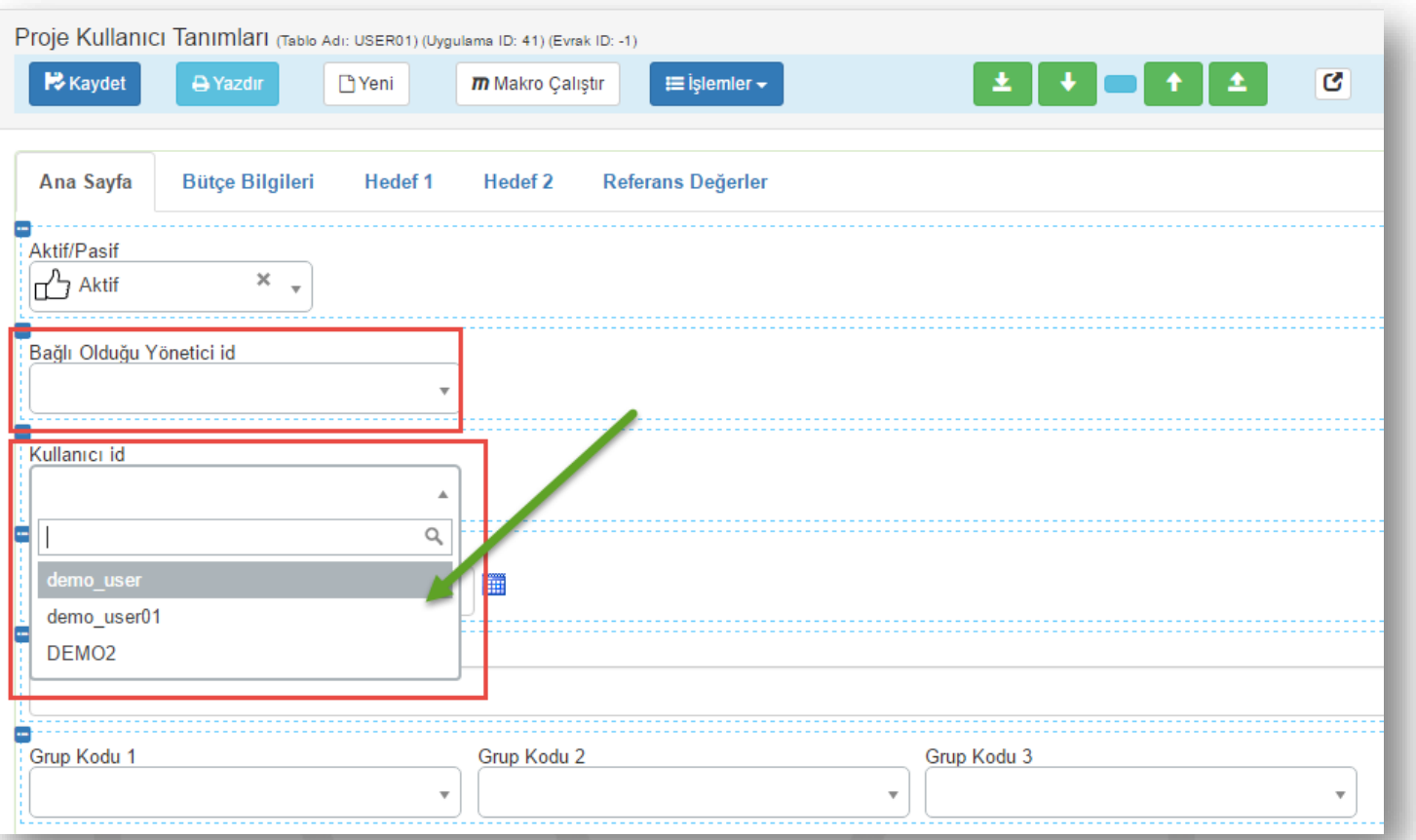

# Bu sayfada kullanıcının;

- Hangi yöneticiye bağlı olduğu
- Projedeki çalışma zamanının başlangıç ve bitiş tarihleri,
- Eğer projeye bir bütçe ya da hedef belirlenmişse; bütçe ve hedef bilgileri girilebilir.

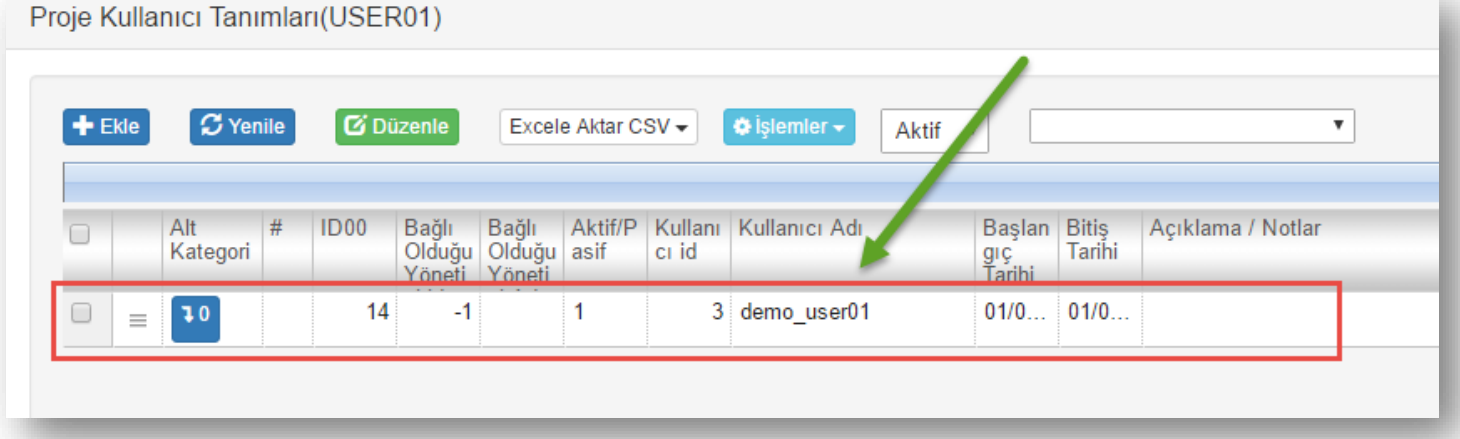

Sayfa Sayısı: 7/1